## 学生学业修读情况自查操作说明

一、学生登录教务系统,在信息查询菜单下选择相关功能菜单。

## ● 准南师范学院教学综合信息服务平台 报名申请▼ 信息维护▼ 选课▼ 信息查询▼ 教学评价-查询个人信息 我的应用 学生课表查询 查询空闲教室 学生选课情况确认 选课名单查询 重修课程查询 学生成绩查询 考试信息查询 学位课程平均学分绩点查询 学生成绩总表打印 教学执行计划查看

二、查询学生具体修读课程明细成绩,可进入学生成绩查询页面。

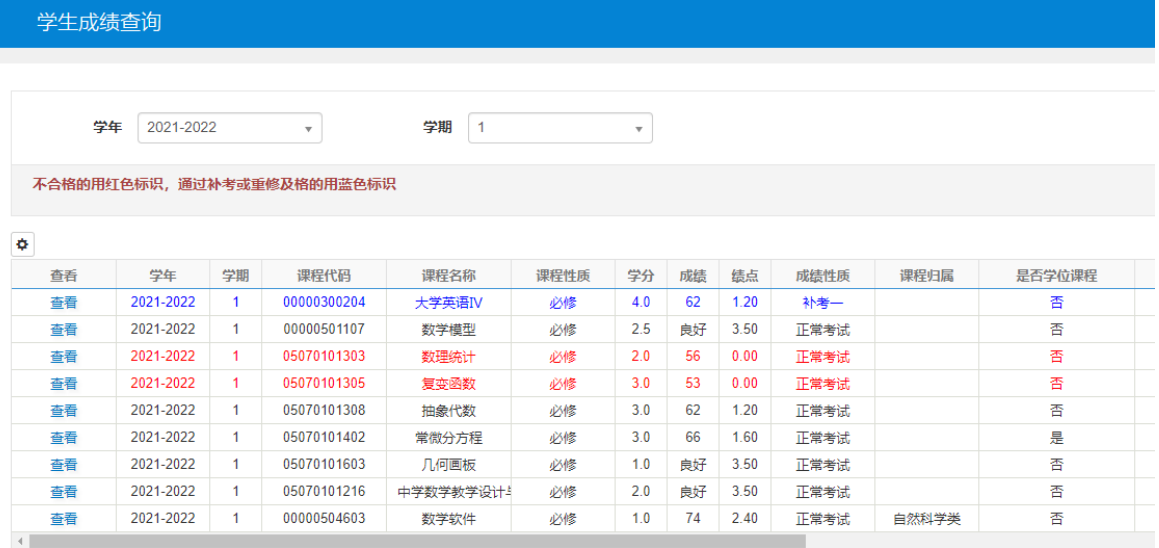

在此页面学生可查询到每一次课程修读考试后的成绩,可通过课程性质、 成绩性质、是否学位课程等列查看每一次成绩的具体属性。同一门课程修读考 试多次会有多次记录。

三、查询学生当前课程修读和已获得学分总体情况,可进入学生成绩总表 打印页面,在线生成成绩表并查看。

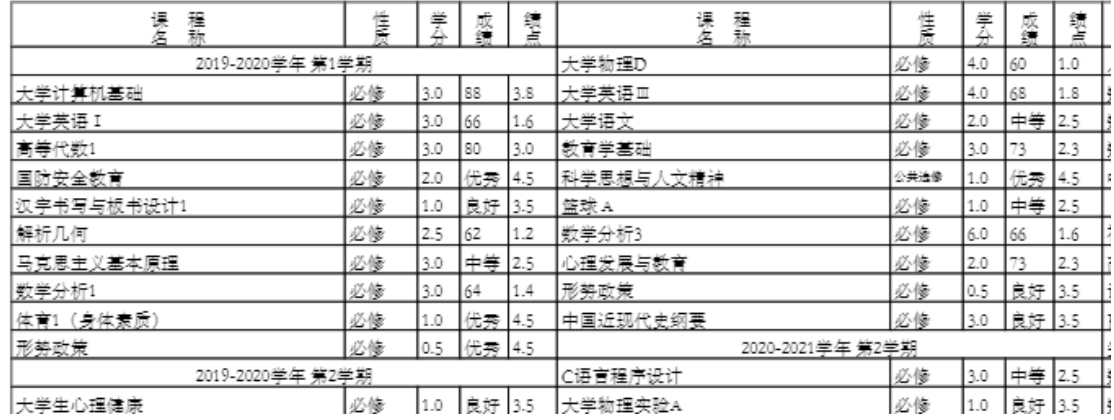

如成绩表中有课程显示不及格,说明该课程需要重修。如学生确实已重修 合格该课程,仍显示不及格记录,说明学生重修课程代码与原课程代码不一 致,需办理课程替代手续。

四、查询学位课程平均学分绩点情况,可进入学位课程平均学分绩点查询 页面查看。

 $W \leftrightarrow W \rightarrow W$ 

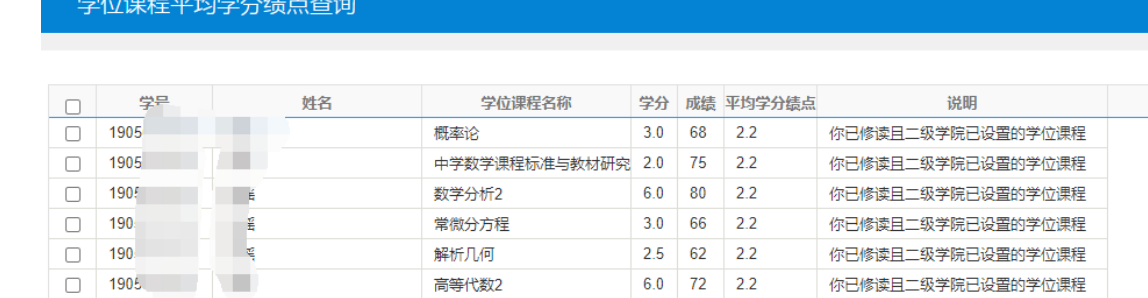

 $A$  $A$  $T$  $T$  $H$  $F$  $A$  $F$  $A$  $A$ 

如上图所示,查询页面中会显示学生当前已修读学位课程成绩、学分和平 均学分绩点。如系统显示课程不全,有几种情况:1.二级学院未正确设置教务 系内学位核心课程;2.学生还未修读部分学位核心课程;3.学生已修读课程代 码与方案代码不一致。如出现上述情况可及时向所在二级学院教学办公室咨询 反映。